# **あいむWEB予約システム 保護者マニュアル**

社会福祉法人あいむ

#### 以下のURLにアクセスします。

1.どんぐりの里 [https://aimu-yoyaku.jp/donguri\\_regist/](https://aimu-yoyaku.jp/donguri_regist/)

2.どんぐりひろば [https://aimu-yoyaku.jp/hiroba\\_regist/](https://aimu-yoyaku.jp/hiroba_regist/)

#### 3.こすもす

[https://aimu-yoyaku.jp/cosmos\\_regist/](https://aimu-yoyaku.jp/cosmos_regist/)

#### 4.たんぽぽ

[https://aimu-yoyaku.jp/koutoday\\_regist/](https://aimu-yoyaku.jp/koutoday_regist/)

5.たんぽぽひろば [https://aimu-yoyaku.jp/tanpopohiroba\\_regist/](https://aimu-yoyaku.jp/tanpopohiroba_regist/)

認証画面の ID と パスワードは、別途ご案内致します。

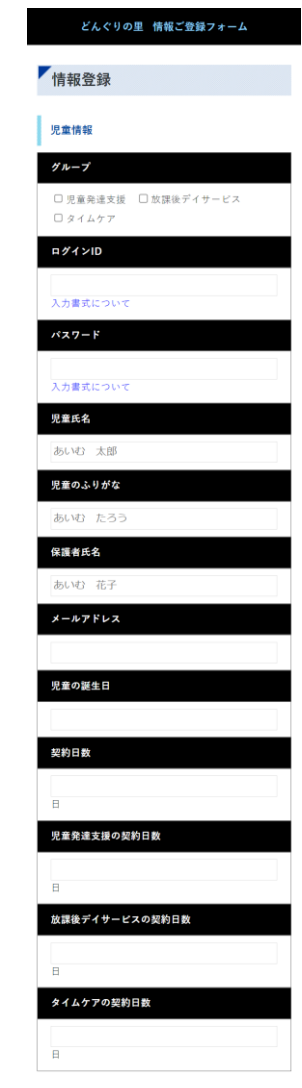

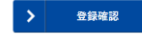

sht 社会福祉法人 あいむ All rights r

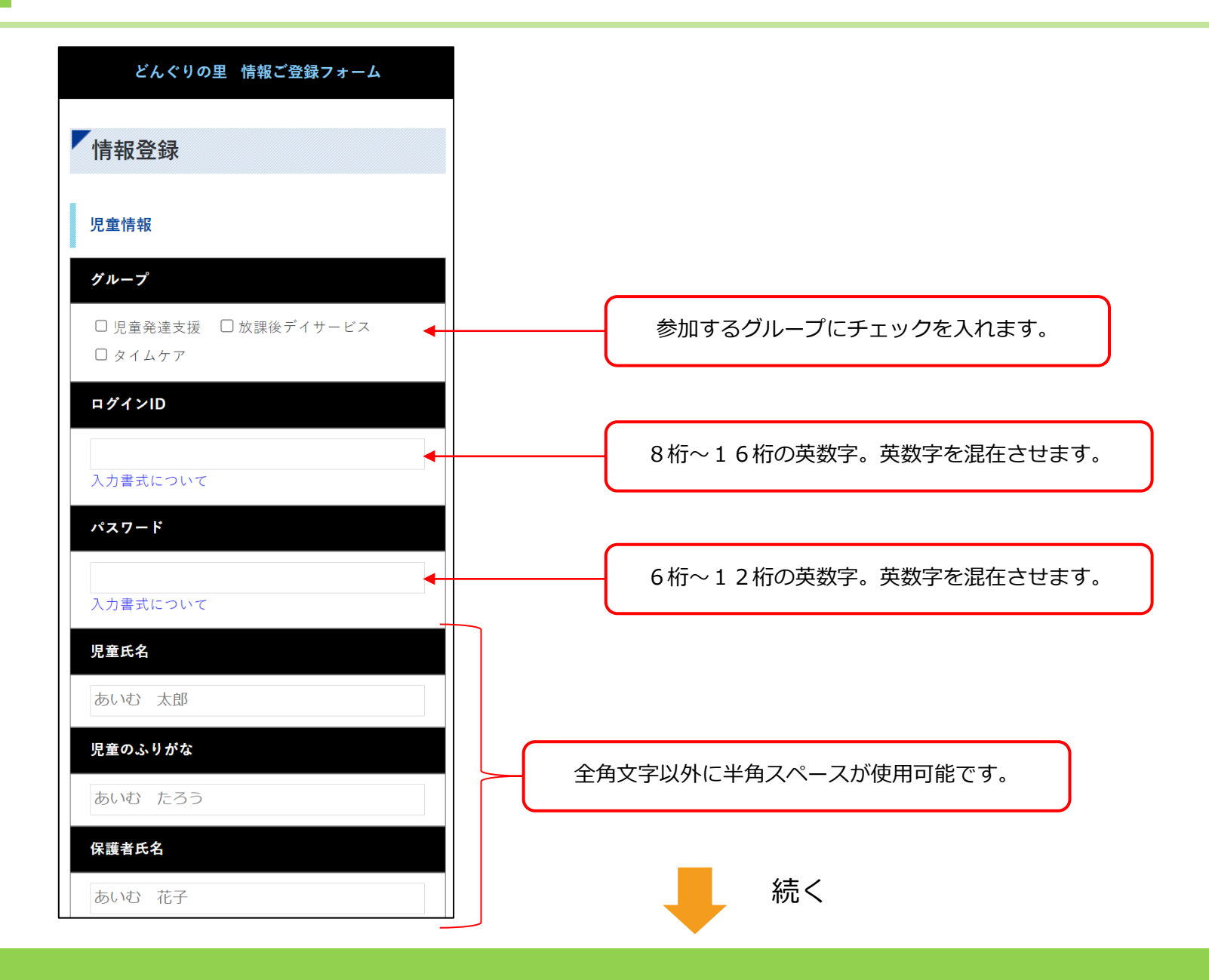

児童情報の登録2

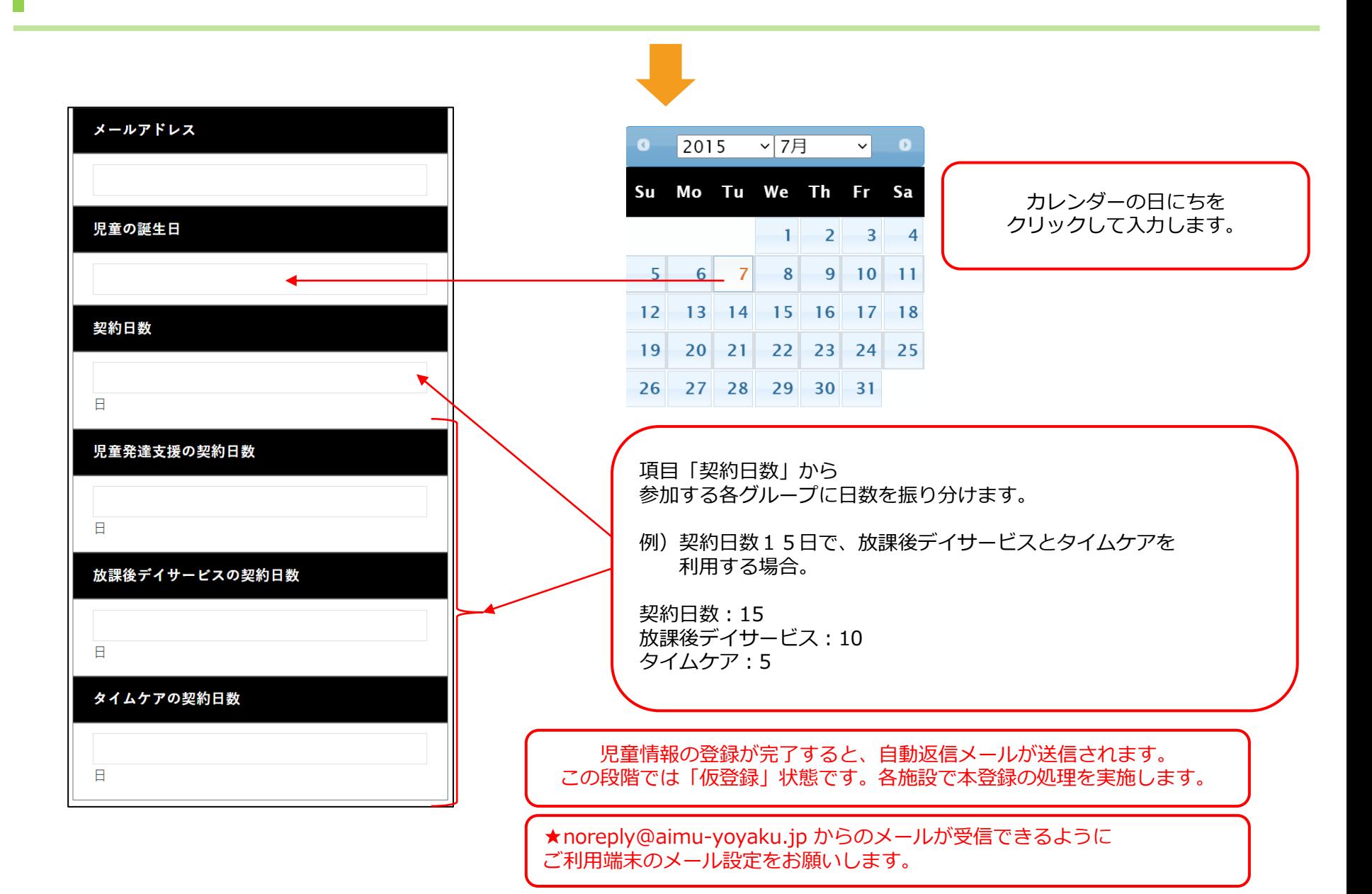

## ログイン画面

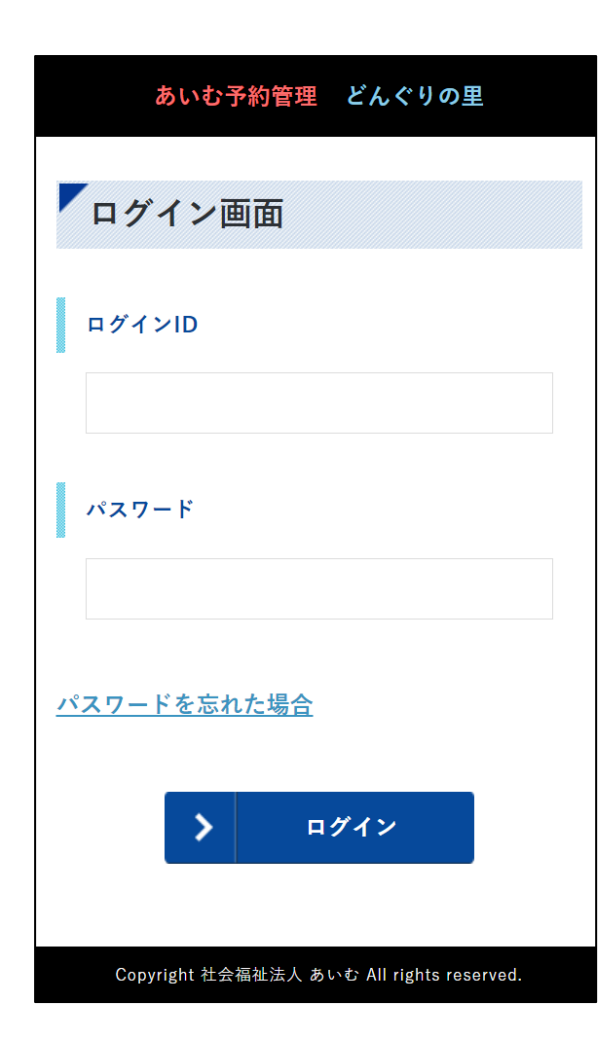

#### 以下のURLにアクセスします。

1.どんぐりの里 <https://aimu-yoyaku.jp/donguri/>

2. どんぐりひろば <https://aimu-yoyaku.jp/hiroba/>

3.こすもす <https://aimu-yoyaku.jp/cosmos/>

4.たんぽぽ <https://aimu-yoyaku.jp/kouto-day/>

5.たんぽぽひろば <https://aimu-yoyaku.jp/tanpopohiroba/>

児童情報の登録で設定された、 ・ログインID ・パスワード を入力してログインします。

★noreply@aimu-yoyaku.jp からのメールが受信できるように ご利用端末のメール設定をお願いします。

マイページ

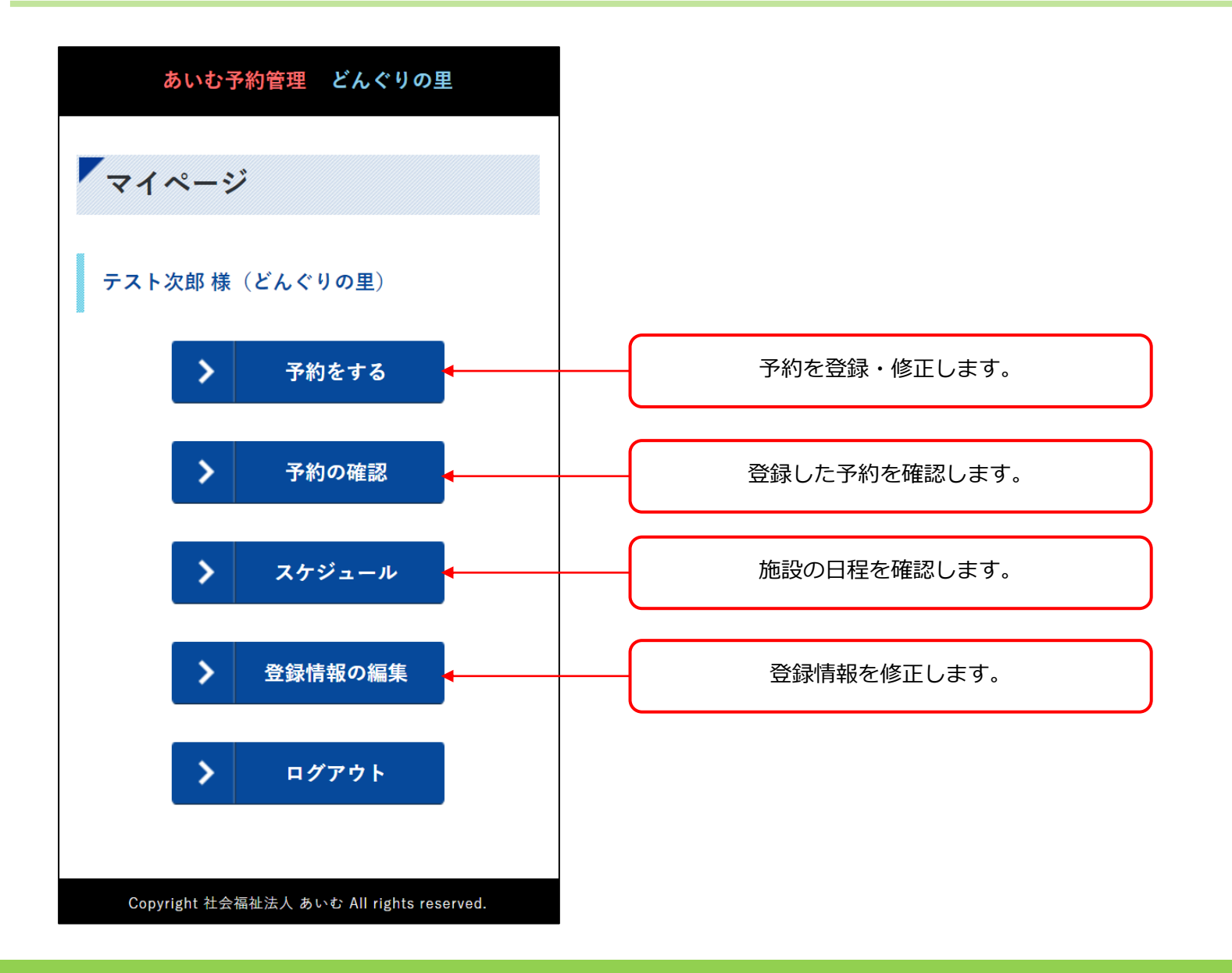

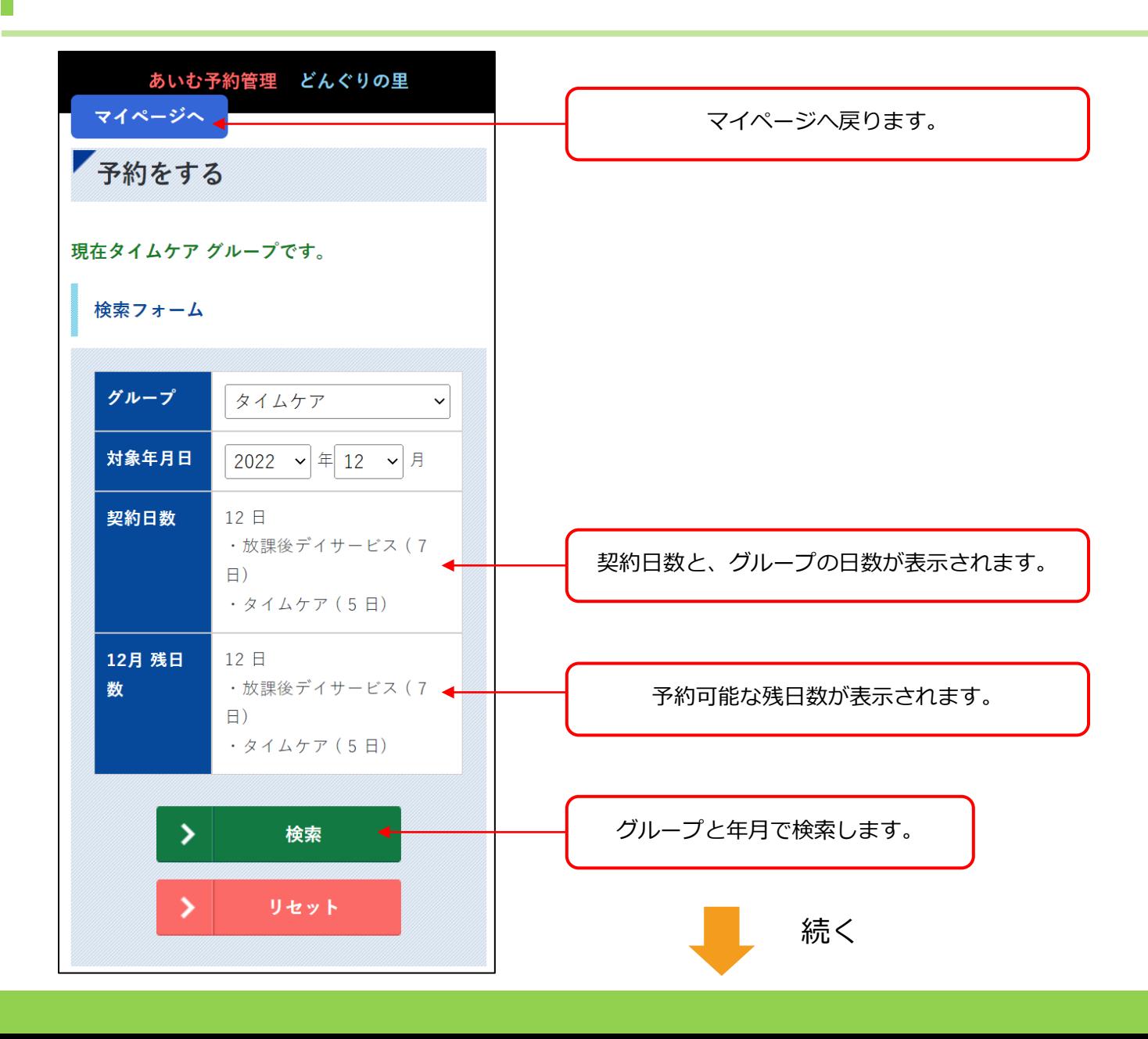

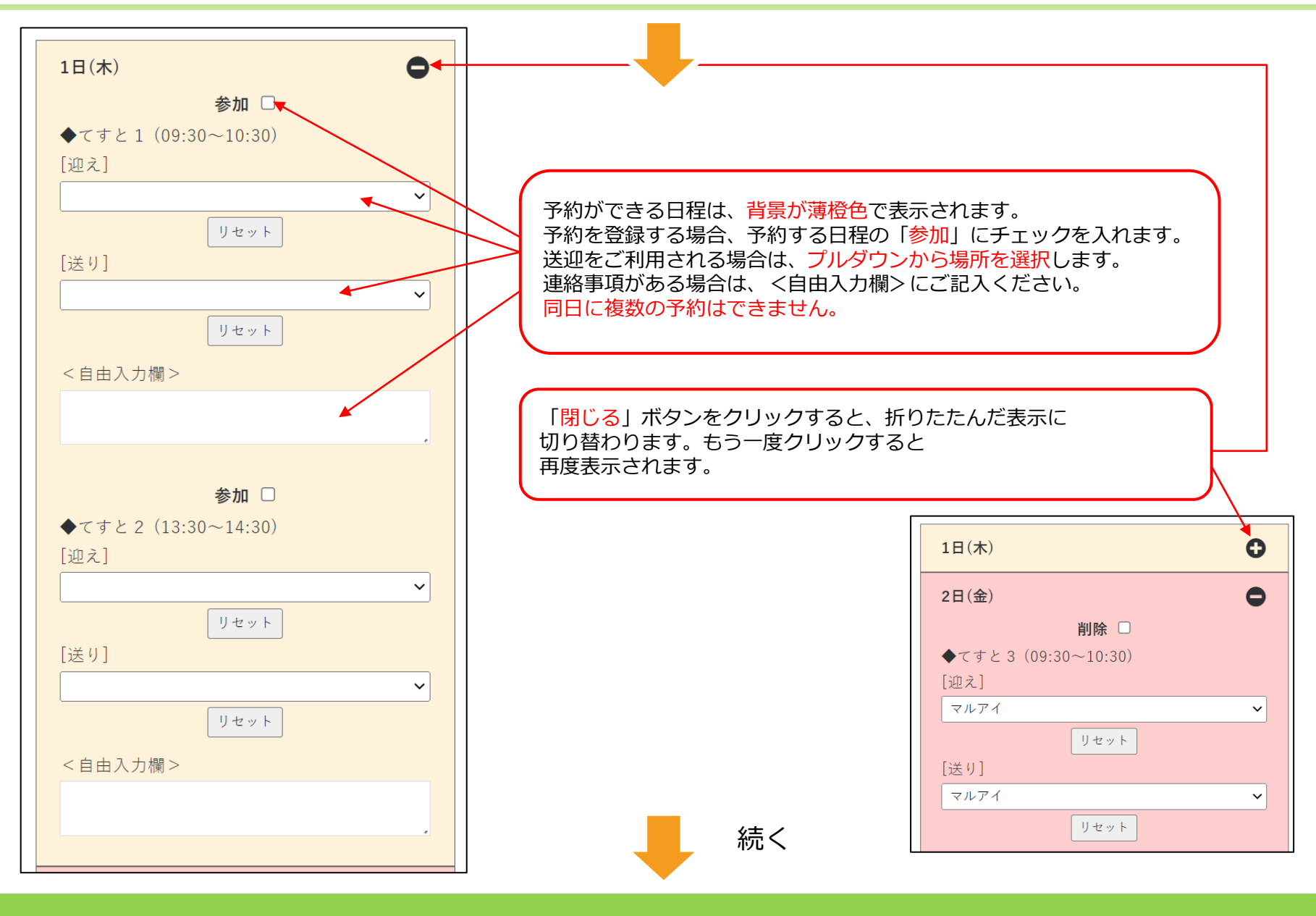

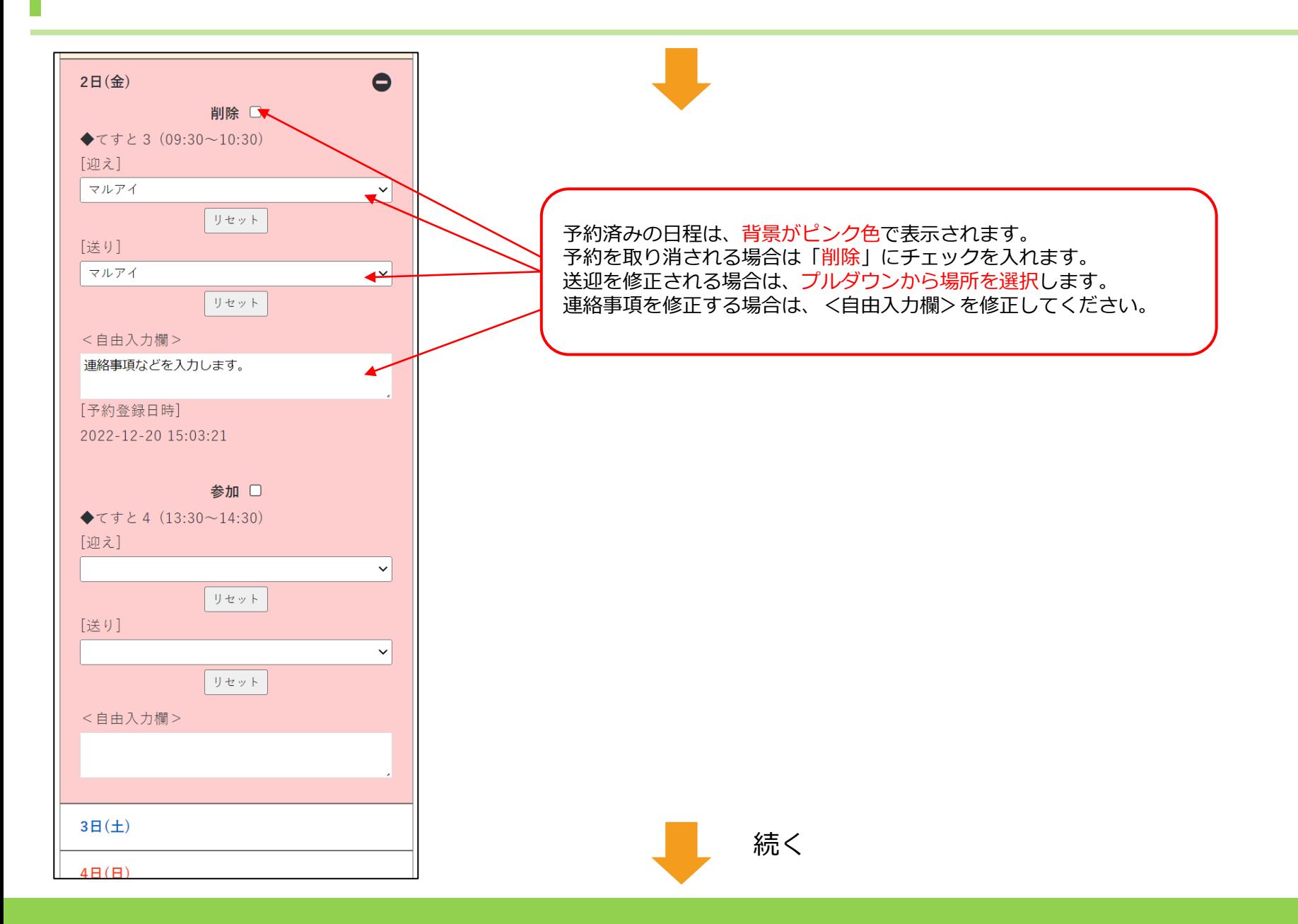

![](_page_9_Figure_1.jpeg)

契約日数の上限に達している場合は、予約不可のエラーが表示されます。 その場合、利用希望日の欄にご記入下さい。

★noreply@aimu-yoyaku.jp からのメールが受信できるように ご利用端末のメール設定をお願いします。

#### 予約の確認1

![](_page_10_Figure_1.jpeg)

![](_page_11_Picture_0.jpeg)

![](_page_11_Picture_29.jpeg)

![](_page_12_Picture_0.jpeg)

![](_page_12_Figure_1.jpeg)

スケジュール

![](_page_13_Figure_1.jpeg)

## 登録情報の編集1

![](_page_14_Figure_1.jpeg)

## 登録情報の編集2

![](_page_15_Figure_1.jpeg)

![](_page_16_Picture_0.jpeg)

![](_page_16_Figure_1.jpeg)